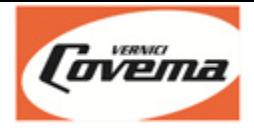

# **Covema S.p.A.**

# **Installazione della procedura di aggiornamento del Colorgest**

Versione: 1.2 Data: 05/05/2021

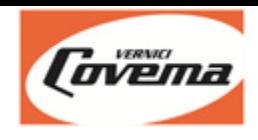

## **Prerequisiti**

Sistema operativo del PC: Windows 8, Windows 8.1, Windows 10

#### **ATTENZIONE**: la procedura **NON FUNZIONA** su **Windows 7** o **Windows XP**.

Se il cliente ha un sistema operativo precedente a Windows 8 il PC deve essere sostituito: i sistemi operativi precedenti non hanno più alcun tipo di supporto da parte di Microsoft e di conseguenza anche da parte di Covema.

Per poter utilizzare la seguente procedura il Colorgest deve essere già stato installato sul PC.

L'installazione dell'aggiornamento sarà legata all'utente Windows con il quale viene fatto accesso sul PC, se si cambia utente occorre ripetere la procedura di installazione.

### **Perché della nuova procedura?**

La nuova procedura di aggiornamento del Colorgest sarà automatica.

Se il computer è regolarmente collegato ad Internet ad ogni riavvio la procedura verificherà in automatico la presenza di eventuali aggiornamenti e li installerà. L'utente non dovrà più fare nulla.

### **Download**

**Fare click sul seguente link per scaricare il file di installazione:** <https://www.covemavernici.com/col2010-updates/setup-AggColorgest-Covema.exe>

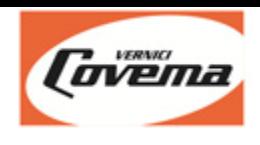

## **Installazione**

• Scaricare il file di installazione della procedura di aggiornamento

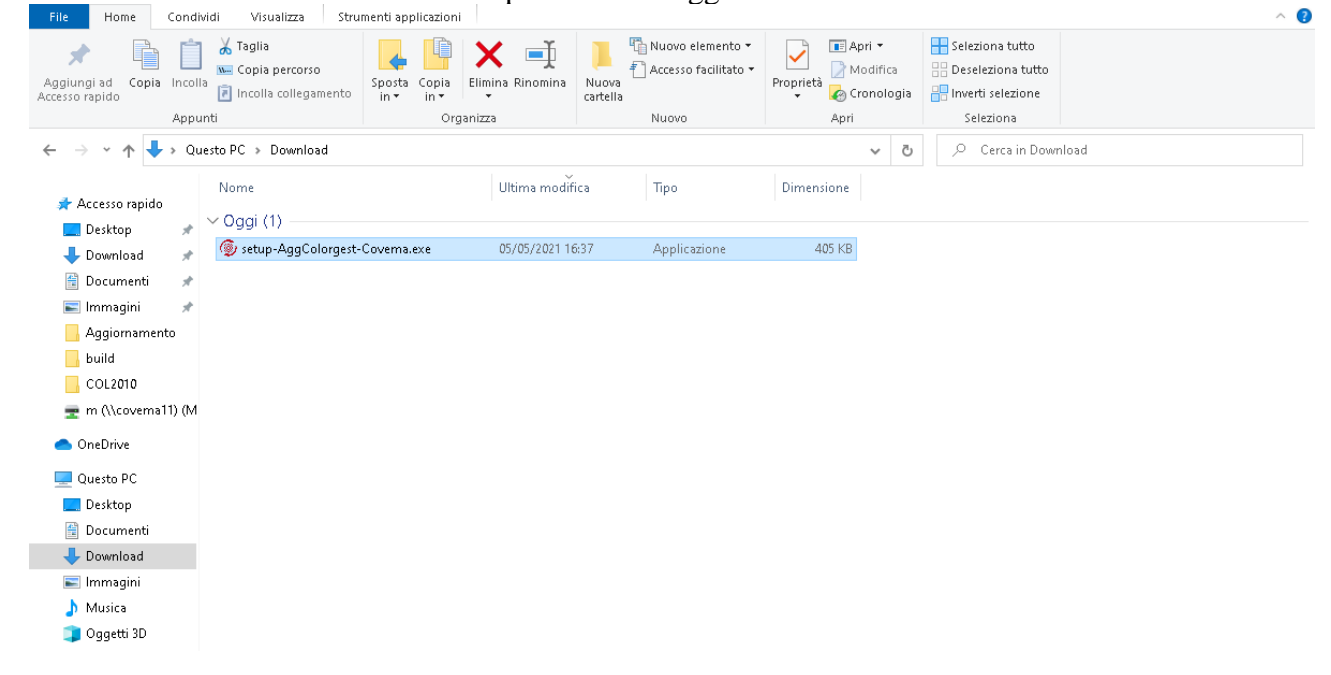

• Lanciare il file di installazione

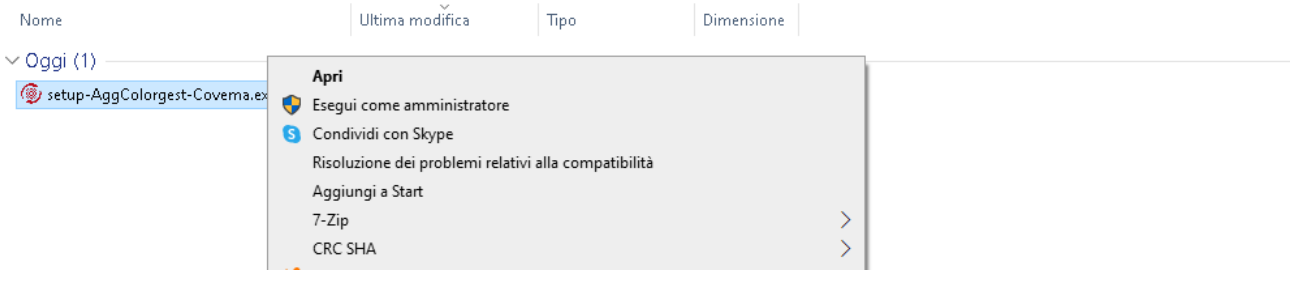

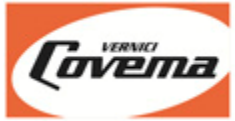

• Lasciare invariato il percorso di installazione che viene proposto e premere il pulsante "Estrai"

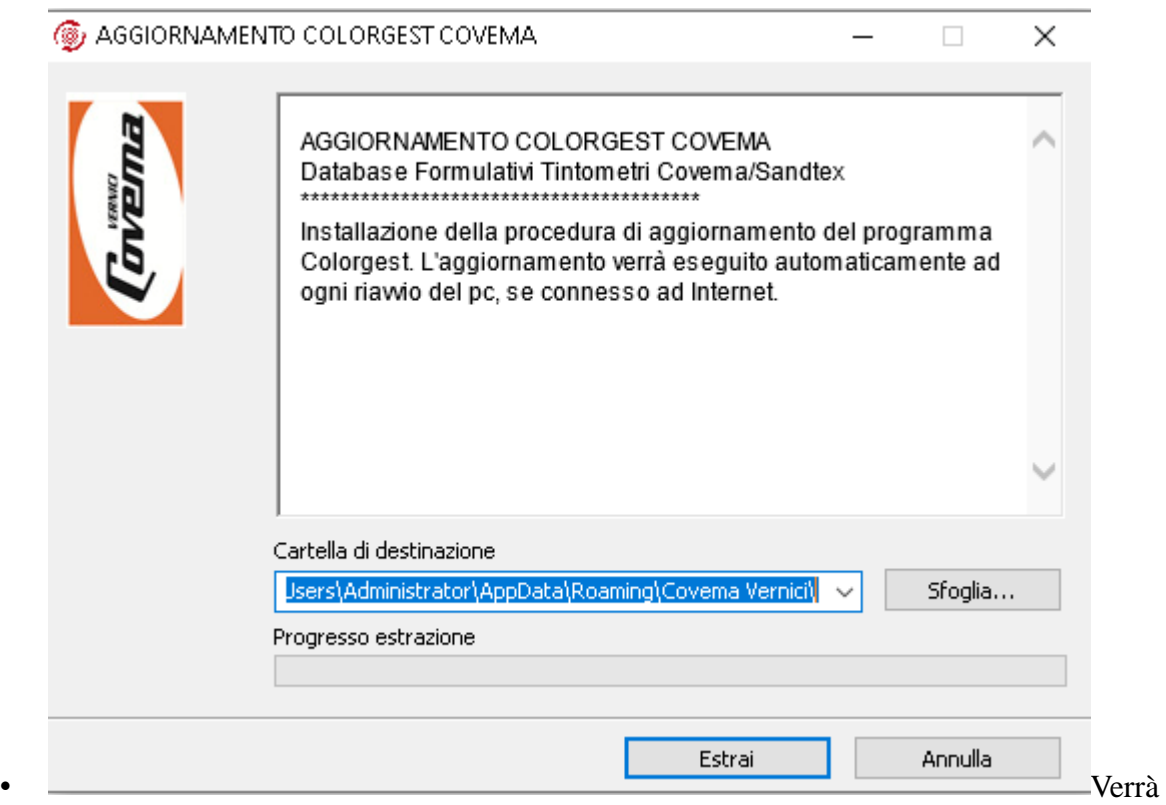

creata una icona "Aggiorna Colorgest" per la procedura di aggiornamento sul desktop

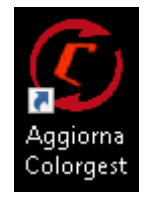

• Uscire dal Colorgest e fare doppio click sull'icona "Aggiorna Colorgest sul desktop" per eseguire l'aggiornamento

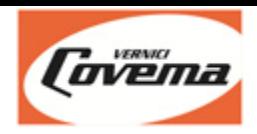

• Comparirà la finestra dell'aggiornamento

se viene rilevato un nuovo aggiornamento attendere mentre viene scaricato non verrà visualizzato nulla durante il download, attendere, a seconda della velocità di connessione il download potrebbe durare alcuni minuti

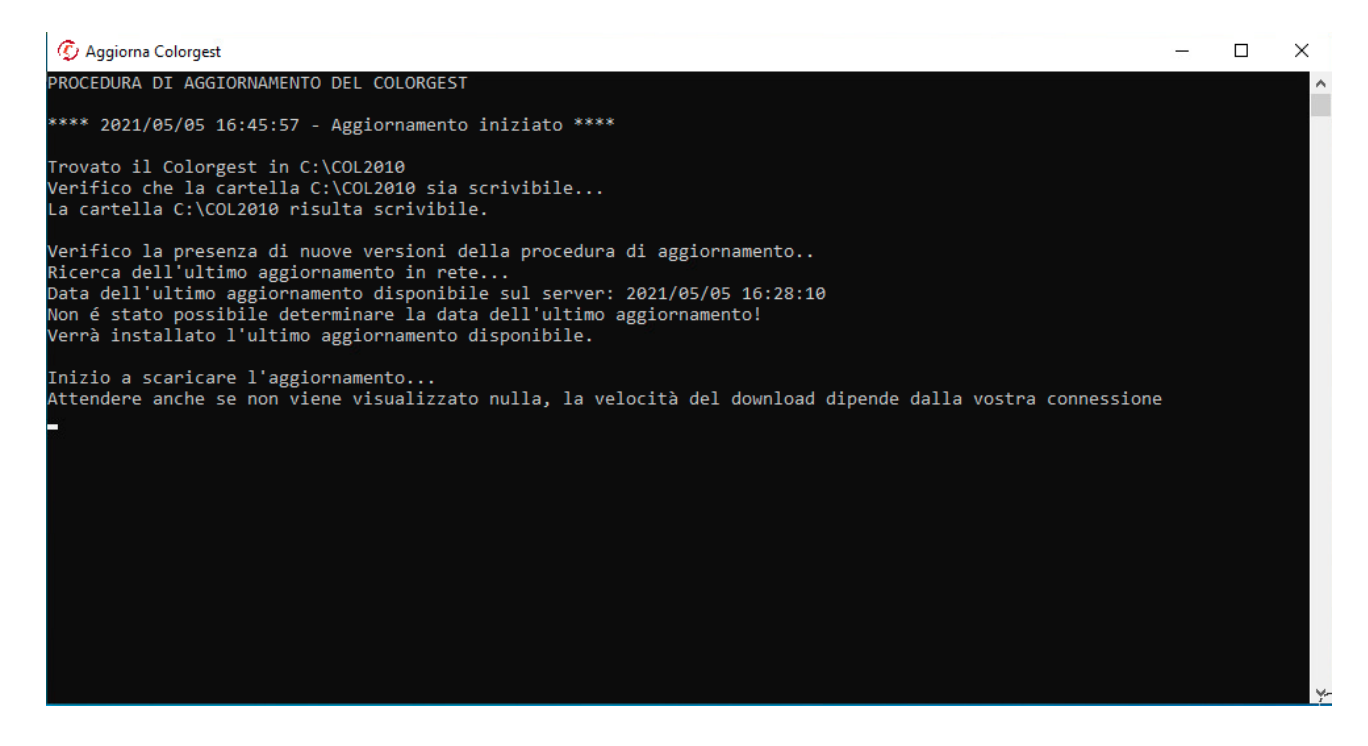

• Al termine del download l'aggiornamento verrà installato e sarà eseguito il riordino archivi

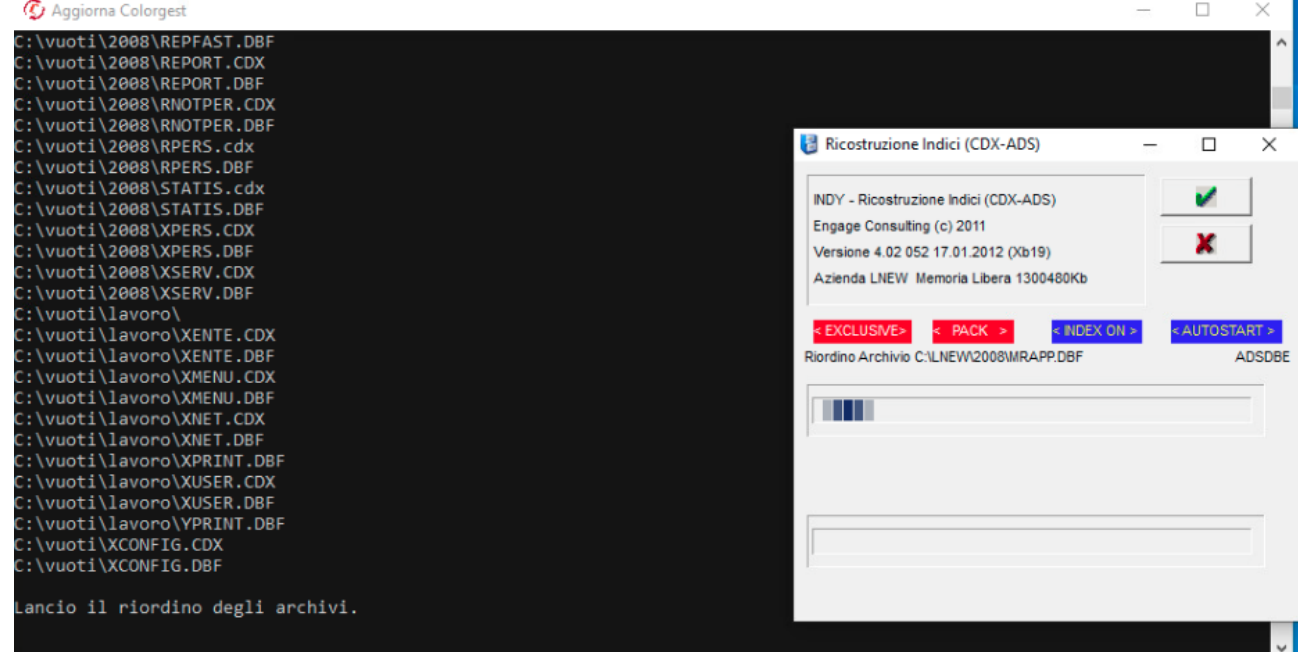

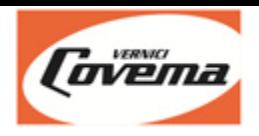

• Al termine del riordino archivi premere OK

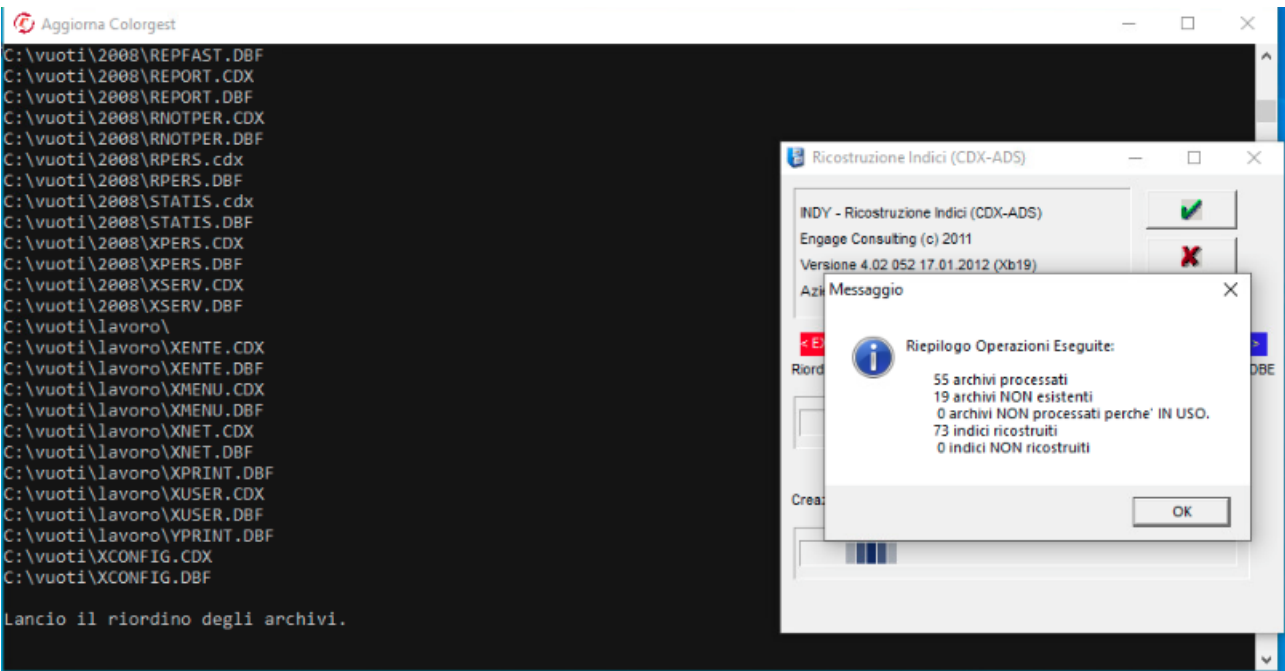

• Se l'aggiornamento viene completato correttamente verrà visualizzato il messaggio "Installazione terminata", poi la finestra di aggiornamento si chiuderà automaticamente e sarà possibile utilizzare il Colorgest.

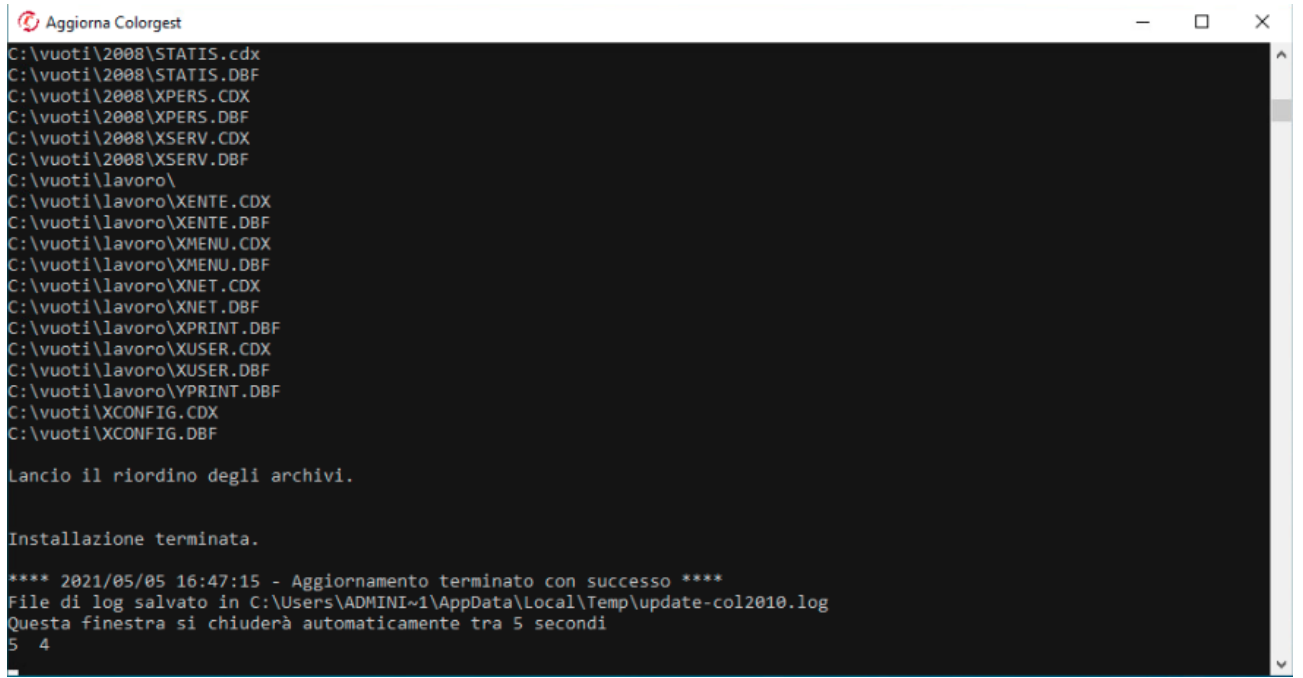

- L'aggiornamento viene lanciato in automatico ad ogni avvio del PC
- L'aggiornamento può essere eseguito solo se il PC é connesso a Internet
- Ogni volta che viene eseguito verifica se Covema ha rilasciato una nuova versione delle formule e nel caso la scarica, altrimenti si chiude senza fare nulla.